# Configurazione di EtherChannel tra gli switch Catalyst 2900XL/3500XL e CatOS

### Sommario

[Introduzione](#page-0-0) **[Prerequisiti](#page-0-1) [Requisiti](#page-0-2)** [Componenti usati](#page-1-0) **[Convenzioni](#page-1-1)** [Premesse](#page-1-2) **[Configurazione](#page-2-0)** [Esempio di rete](#page-2-1) **[Configurazioni](#page-2-2) [Verifica](#page-4-0)** [Output di esempio del comando show](#page-4-1) [Catalyst 2900XL/3500XL Switch](#page-4-2) [Catalyst 6506 Switch](#page-5-0) [Risoluzione dei problemi](#page-7-0) [Informazioni correlate](#page-7-1)

### <span id="page-0-0"></span>**Introduzione**

In questa configurazione di esempio viene configurato un EtherChannel tra uno switch Cisco Catalyst 6500 con software Catalyst OS (CatOS) e uno switch Catalyst 3500XL. EtherChannel può essere chiamato Fast EtherChannel (FEC) o Gigabit EtherChannel (GEC). Il nome dipende dalla velocità delle interfacce o delle porte utilizzate per formare EtherChannel. Per ottenere gli stessi risultati, è possibile utilizzare uno qualsiasi di questi switch in questo scenario:

- Qualsiasi switch Catalyst serie 4500/4000, 5500/5000 o 6500/6000 con CatOS
- Uno degli switch Catalyst serie 2900XL o 3500XL a configurazione fissa (L2)

In questo documento, due porte Fast Ethernet da ciascuno degli switch sono incluse in una FEC. In questo documento, i termini "FEC", "GEC", "port channel", "channel" e "port group" si riferiscono tutti a EtherChannel.

## <span id="page-0-1"></span>**Prerequisiti**

### <span id="page-0-2"></span>**Requisiti**

Prima di provare questa configurazione, accertarsi di soddisfare i seguenti requisiti:

• Familiarità con i comandi da utilizzare per configurare EtherChannel su uno switch Catalyst

2900XL o 3500XLPer ulteriori informazioni sui comandi, fare riferimento alla sezione Configurazione delle porte dello switch nel documento [Catalyst 2900 XL and Catalyst 3500 XL](//www.cisco.com/en/US/docs/switches/lan/catalyst2900xl_3500xl/release12.0_5_wc6/scg/scg.html) [Software Configuration Guide, 12.0\(5\)WC5, 12.0\(5\)WC6.](//www.cisco.com/en/US/docs/switches/lan/catalyst2900xl_3500xl/release12.0_5_wc6/scg/scg.html)

• Familiarità con i comandi da utilizzare per configurare EtherChannel su uno switch con CatOSPer ulteriori informazioni sui comandi, consultare la sezione *Configurazione di* EtherChannel del documento [Catalyst serie 6500 Software Configuration Guide, 8.7](//www.cisco.com/en/US/docs/switches/lan/catalyst6500/catos/8.x/configuration/guide/confg_gd.html).

#### <span id="page-1-0"></span>Componenti usati

Le informazioni fornite in questo documento si basano sulle seguenti versioni software e hardware:

- Switch Catalyst 3500XL (modello WS-C3524-PWR-XL-EN) con software Cisco IOS® versione 12.0(5)WC9
- Switch Catalyst 6500 (modello 6506 con Supervisor Engine II) con software CatOS versione 8.2.1

Le informazioni discusse in questo documento fanno riferimento a dispositivi usati in uno specifico ambiente di emulazione. Su tutti i dispositivi menzionati nel documento la configurazione è stata ripristinata ai valori predefiniti. Se la rete è operativa, valutare attentamente eventuali conseguenze derivanti dall'uso dei comandi.

#### <span id="page-1-1"></span>**Convenzioni**

Per ulteriori informazioni sulle convenzioni usate, consultare il documento [Cisco sulle convenzioni](//www.cisco.com/en/US/tech/tk801/tk36/technologies_tech_note09186a0080121ac5.shtml) [nei suggerimenti tecnici.](//www.cisco.com/en/US/tech/tk801/tk36/technologies_tech_note09186a0080121ac5.shtml)

### <span id="page-1-2"></span>Premesse

La creazione manuale di EtherChannel è necessaria perché gli switch Catalyst 2900XL/3500XL non supportano il protocollo PAgP (Port Aggregation Protocol). Gli switch CatOS supportano PAgP. Il PAgP semplifica la creazione automatica di FEC e GEC. Per ulteriori informazioni sul protocollo PAgP, fare riferimento alla sezione Configurazione di EtherChannel del documento [Catalyst serie 6500 Software Configuration Guide, 8.7.](//www.cisco.com/en/US/docs/switches/lan/catalyst6500/catos/8.x/configuration/guide/confg_gd.html)

Creare il canale della porta nell'ordine indicato di seguito:

Nota: eseguendo i passaggi in questo ordine, si evitano possibili problemi con lo Spanning Tree Protocol (STP) che possono verificarsi durante il processo di configurazione. Se si configura lo switch CatOS come canale prima di configurare lo switch XL come canale, STP può disattivare le porte con stato err-disabled sullo switch Catalyst 6500.

- 1. Eseguire il comando set port disable *module/port* sullo switch CatOS.II comando imposta la modalità di disabilitazione delle porte per l'utilizzo nel channeling delle porte.
- 2. Creare il canale della porta (gruppo di porte) sullo switch XL.
- 3. Creare il canale della porta sullo switch CatOS. Nota: assicurarsi di impostare la modalità del canale su "on". Questa impostazione è necessaria per disabilitare il protocollo PAgP sulle porte e forzare le porte a formare un canale.
- 4. Eseguire il comando **set port enable** *modulo/porta* sullo switch CatOS.II comando riattiva le porte disabilitate in precedenza.

## <span id="page-2-0"></span>**Configurazione**

In questa sezione vengono presentate le informazioni necessarie per configurare le funzionalità descritte più avanti nel documento.

Nota: per ulteriori informazioni sui comandi menzionati in questo documento, usare lo [strumento](//tools.cisco.com/Support/CLILookup/cltSearchAction.do) di [ricerca](//tools.cisco.com/Support/CLILookup/cltSearchAction.do) dei comandi (solo utenti [registrati](//tools.cisco.com/RPF/register/register.do)).

#### <span id="page-2-1"></span>Esempio di rete

Nel documento viene usata questa impostazione di rete:

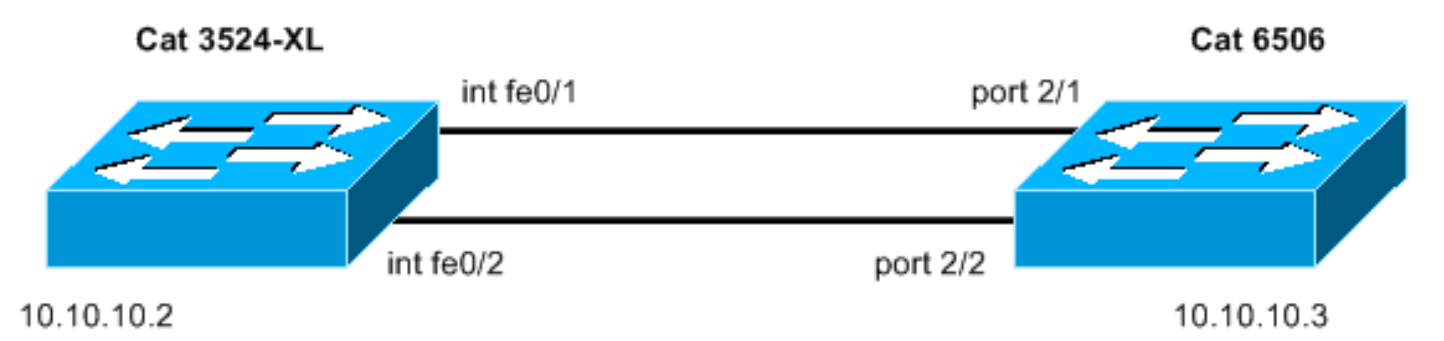

### <span id="page-2-2"></span>**Configurazioni**

Nel documento vengono usate queste configurazioni:

- Catalyst 3524XL
- Catalyst 6506

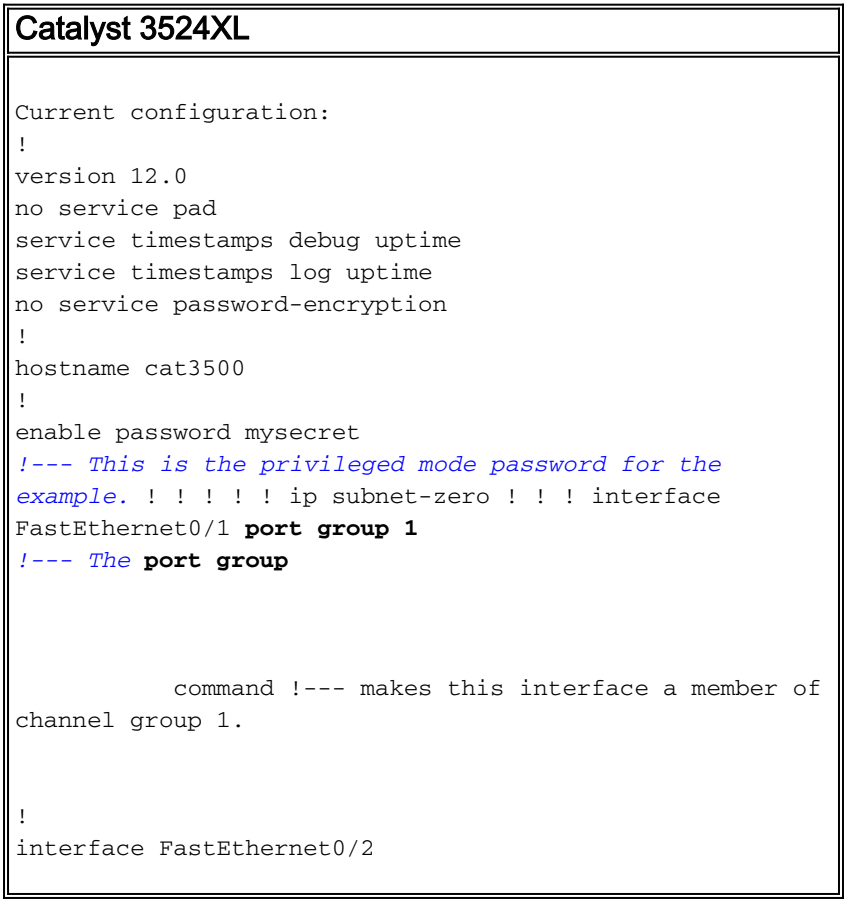

```
port group 1
!--- This interface is also a member of channel group 1.
! interface VLAN1 ip address 10.10.10.2 255.255.255.0 !-
 -- This is the IP address for management. no ip
directed-broadcast no ip route-cache ! ! line con 0
transport input none stopbits 1 line vty 0 4 password
mysecret !--- This is the Telnet password for the
example. login line vty 5 15 login ! end cat3500#
Catalyst 6506
begin
!
# ***** NON-DEFAULT CONFIGURATION *****
!
!
#time: Sun Feb 1 2004, 14:03:48
!
#version 8.2(1)
!
!--- Output suppressed. ! #ip set interface sc0 1
10.10.10.3/255.255.255.0 10.10.10.255 !--- This is the
IP address for management. ! !--- Output suppressed. !
#port channel set port channel 2/1-2 15
!--- The set port channel
            command !--- creates an EtherChannel on
switches that run CatOS. !--- The admin group (15, in
this case) is not configured, !--- but is a number that
the system assigns randomly.
# default port status is enable
!
!
#module 1 : 2-port 1000BaseX Supervisor
!
#module 2 : 48-port 10/100BaseTX Ethernet
set port channel 2/1-2 mode on
!--- The set port channel
            command disables PAgP. !--- The disablement
forces the ports to form a channel with the XL switch !-
-- that does not support PAgP.
!
#module 3 empty
!
#module 4 empty
!
#module 5 empty
!
#module 6 empty
!
#module 15 : 1-port Multilayer Switch Feature Card
!
#module 16 empty
end
cat6506> (enable)
```
### <span id="page-4-0"></span>**Verifica**

Per verificare che la configurazione funzioni correttamente, consultare questa sezione.

Lo [strumento Output Interpreter](https://www.cisco.com/cgi-bin/Support/OutputInterpreter/home.pl) (solo utenti [registrati](//tools.cisco.com/RPF/register/register.do)) (OIT) supporta alcuni comandi show. Usare l'OIT per visualizzare un'analisi dell'output del comando show.

- Controllare il canale della porta nello switch Catalyst 2900XL/3500XL:**show port groupshow** port group group-number
- Controllare lo stato dello Spanning Tree nello switch Catalyst 2900XL/3500XL:show spanningtree
- Controllare il canale della porta nello switch CatOS:show port capabilities *module*show port channelshow port channel module/portshow port channel info
- Verificare lo stato dello spanning tree sullo switch CatOS:show spantreeshow spantree vlanshow spantree module/port

### <span id="page-4-1"></span>Output di esempio del comando show

### <span id="page-4-2"></span>Catalyst 2900XL/3500XL Switch

#### • show port group cat3500# **show port group** Group Interface Transmit Distribution ----- --------------------- --------------------- 1 **FastEthernet0/1** source address 1 **FastEthernet0/2** source address cat3500# • show spanning-tree cat3500# **show spanning-tree** Spanning tree 1 is executing the IEEE compatible Spanning Tree protocol Bridge Identifier has priority 32768, address 00d0.5868.f180 Configured hello time 2, max age 20, forward delay 15 Current root has priority 32768, address 00d0.020e.2c00 Root port is 1, cost of root path is 12 Topology change flag not set, detected flag not set, changes 10 Times: hold 1, topology change 35, notification 2 hello 2, max age 20, forward delay 15 Timers: hello 0, topology change 0, notification 0 **Interface Fa0/1 (port 1) in Spanning tree 1 is FORWARDING** Port path cost 12, Port priority 128 Designated root has priority 32768, address 00d0.020e.2c00 Designated bridge has priority 32768, address 00d0.020e.2c00 Designated port is 33, path cost 0 Timers: message age 2, forward delay 0, hold 0 BPDU: sent 4, received 633 Interface Fa0/3 (port 15) in Spanning tree 1 is down Port path cost 100, Port priority 128 Designated root has priority 32768, address 00d0.020e.2c00 Designated bridge has priority 32768, address 00d0.5868.f180

*!--- Output suppressed.*

Nota: questo output non visualizza l'interfaccia Fa0/2 perché l'interfaccia è inserita con Fa0/1 nel canale della porta. Vedere **(porta 1)** nell'output.

#### <span id="page-5-0"></span>Catalyst 6506 Switch

• show port capabilities *module*: utilizzare questo comando per verificare se il modulo supporta EtherChannel.

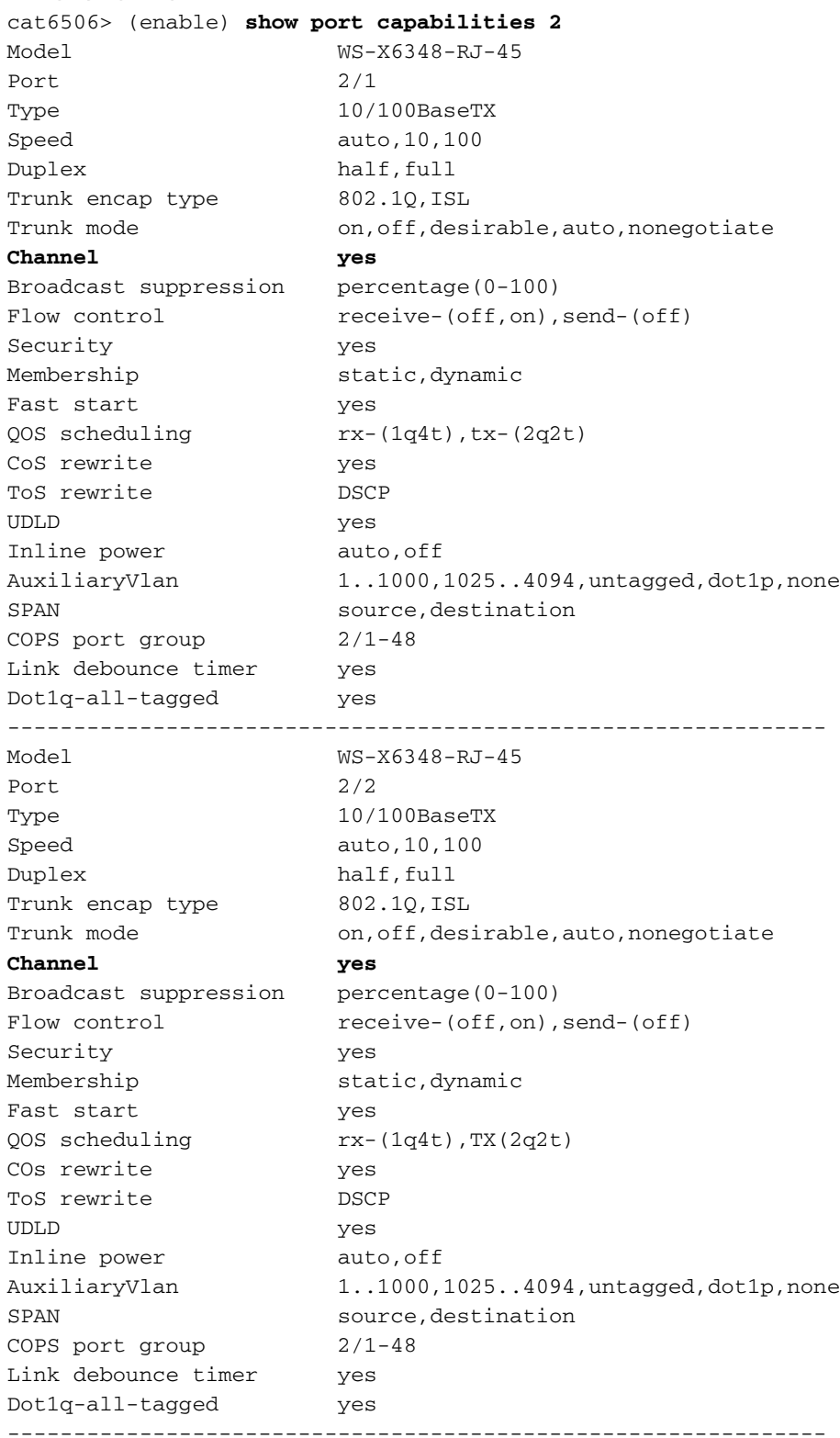

*!--- Output suppressed.*

• show port channel cat6506> (enable) **show port channel** Port Status Channel Madmin Ch

Mode Group Id ----- ---------- -------------------- ----- ----- 2/1 **connected on 15 1762** 2/2 **connected on 15 1762** Port Device-ID Port-ID Port-ID Platform ----- ------------------------------- ------------------------- ---------------- 2/1 **cat3500 FastEthernet0/1 cisco WS-C3524-PWR-XL** 2/2 **cat3500 FastEthernet0/2 cisco WS-C3524-PWR-XL** cat6506> (enable) • show port channel info cat6506> (enable) **show port channel info** Switch Frame Distribution Method: ip both Port Status Channel Mannel Admin Channel Speed Duplex Vlan mode group id ----- ---------- -------------------- ----- ------- ----- ------ ---- **2/1 connected on 15 1762 a-100 a-full 1 2/2 connected on 15 1762 a-100 a-full 1** Port Channel Oper-group Neighbor Oper-Distribution PortSecurity/ ifIndex Oper-group Method Dynamic port ----- ------- ---------- ---------- ----------------- ------------- **2/1 67 241 ip both 2/2 67 241 ip both** Port Device-ID Port-ID Port-ID Platform ----- ------------------------------- ------------------------- ---------------- **2/1 cat3500 FastEthernet0/1 cisco WS-C3524-PWR-XL 2/2 cat3500 FastEthernet0/2 cisco WS-C3524-PWR-XL** *!--- Output suppressed.* • show spantree *vlan* cat6506> (enable) **show spantree 1** VLAN 1 Spanning tree mode RAPID-PVST+ Spanning tree type ieee Spanning tree enabled Designated Root 00-04-9b-bf-04-00 Designated Root Priority 32768 Designated Root Cost 0<br>Designated Root Cost 0 Designated Root Port 1/0 Root Max Age 20 sec Hello Time 2 sec Forward Delay 15 sec Bridge ID MAC ADDR 00-04-9b-bf-04-00 Bridge ID Priority 32768 Bridge Max Age 20 sec Hello Time 2 sec Forward Delay 15 sec Port State Role Cost Prio Type ------------------------ ------------- ---- --------- ---- -------------------- 1/1 not-connected - 4 32  $1/2$  not-connected - 4 32 **2/1-2**<br> **2/3**<br> **2/3**<br> **2/3**<br> **2/3**<br> **2/3**<br> **2/3**<br> **2/3**<br> **2/3**<br> **2/3**<br> **2/3**<br> **2/3**<br> **2/3** 2/3 not-connected - 2/4 not-connected - 100 32 2/5 not-connected - 100 32 2/6 not-connected - 100 32 *!--- Output suppressed.*

#### • show spantree *module/port*

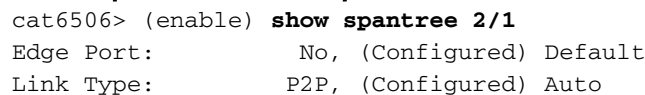

Port Guard: Default Port **Vlan State** Role Cost Prio Type ------------------------ ---- ------------- ---- --------- ---- ----------------- **2/1-2 1 forwarding DESG 12 32 P2P, PEER(STP)** cat6506> (enable) cat6506> (enable) **show spantree 2/2** Edge Port: No, (Configured) Default Link Type: P2P, (Configured) Auto Port Guard: Default Port Vlan State Role Cost Prio Type ------------------------ ---- ------------- ---- --------- ---- ----------------- **2/1-2 1 forwarding DESG 12 32 P2P, PEER(STP)** cat6506> (enable)

Nota: l'output del comando show spantree *module/port* per le porte 2/1 e 2/2 visualizza risultati identici perché le porte sono raggruppate in un canale.

### <span id="page-7-0"></span>Risoluzione dei problemi

Al momento non sono disponibili informazioni specifiche per la risoluzione dei problemi di questa configurazione.

### <span id="page-7-1"></span>Informazioni correlate

- [Configurazione di EtherChannel e trunking 802.1Q tra gli switch Catalyst 2900XL/3500XL e](//www.cisco.com/en/US/products/hw/switches/ps607/products_configuration_example09186a0080094789.shtml?referring_site=bodynav) [Catalyst 2940, 2950/2955 e 2970](//www.cisco.com/en/US/products/hw/switches/ps607/products_configuration_example09186a0080094789.shtml?referring_site=bodynav)
- [Configurazione di EtherChannel di layer 2 e trunking tra gli switch serie 2900XL/3500XL/2950](//www.cisco.com/en/US/tech/tk389/tk213/technologies_configuration_example09186a0080094bc5.shtml?referring_site=bodynav) [e gli switch Catalyst con software Cisco IOS](//www.cisco.com/en/US/tech/tk389/tk213/technologies_configuration_example09186a0080094bc5.shtml?referring_site=bodynav)
- [Pagine di supporto dei prodotti LAN](//www.cisco.com/web/psa/products/index.html?referring_site=bodynav)
- [Pagina di supporto dello switching LAN](//www.cisco.com/web/psa/technologies/index.html?referring_site=bodynav)
- Documentazione e supporto tecnico Cisco Systems